## PERÚEDUCA **FNTU** O **ESCUELA**

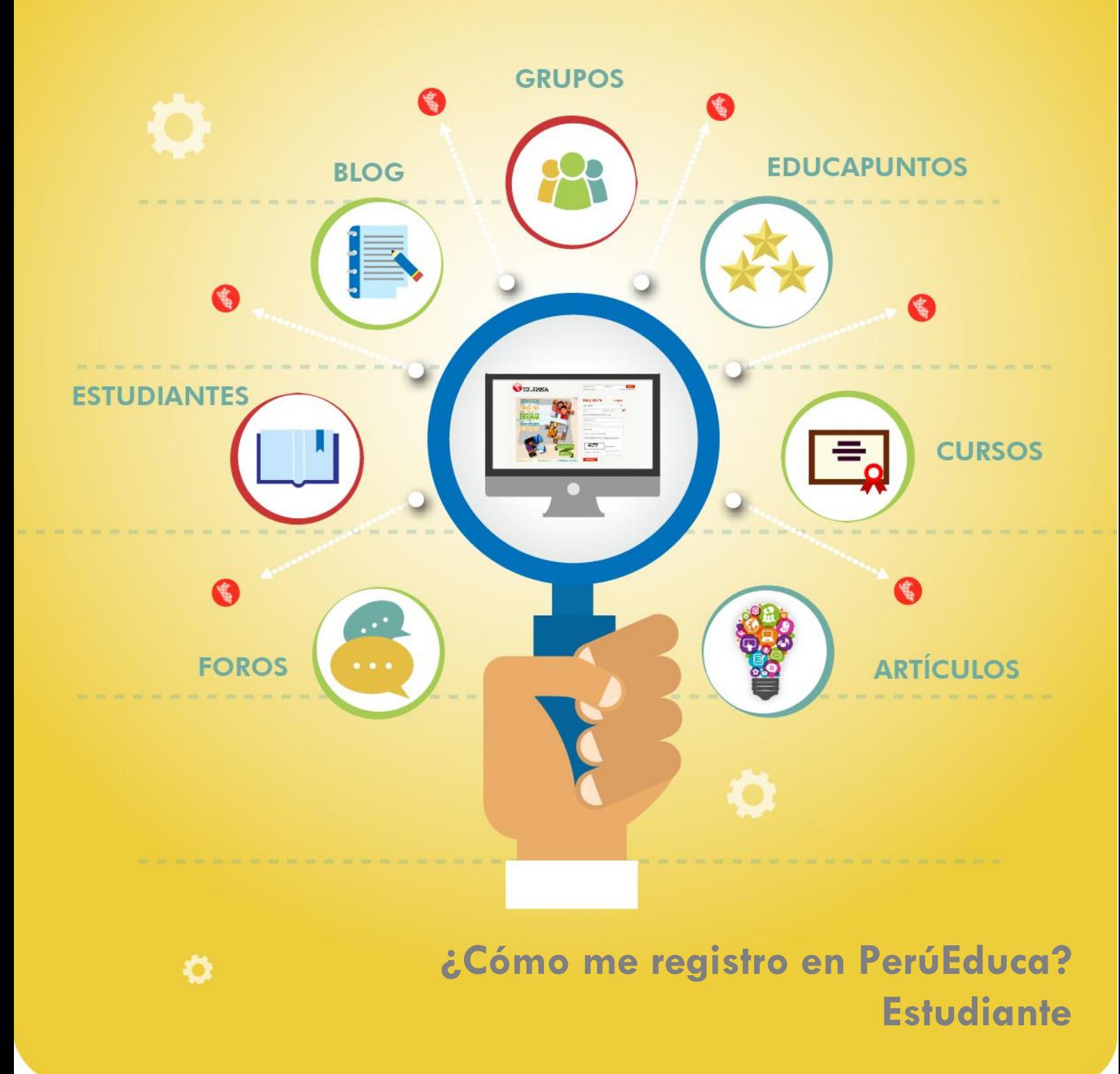

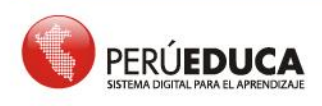

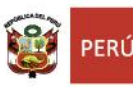

 $\ddot{\circ}$ 

T  $\overline{U}$ 

T  $\overline{O}$  $\overline{\mathsf{R}}$ 

T.

 $\overline{A}$ 

T.

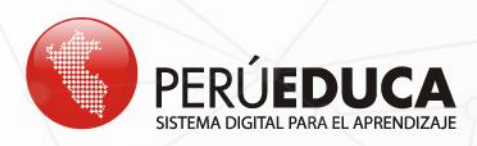

## **¿Cómo me registro en PerúEduca?**

## **Estudiante**

**2** 

**1.** Para registrarte en el Sistema Digital para el Aprendizaje PerúEduca, debes ingresar a [www.perueduca.pe](http://www.perueduca.pe/) y hacer clic en **REGISTRO**.

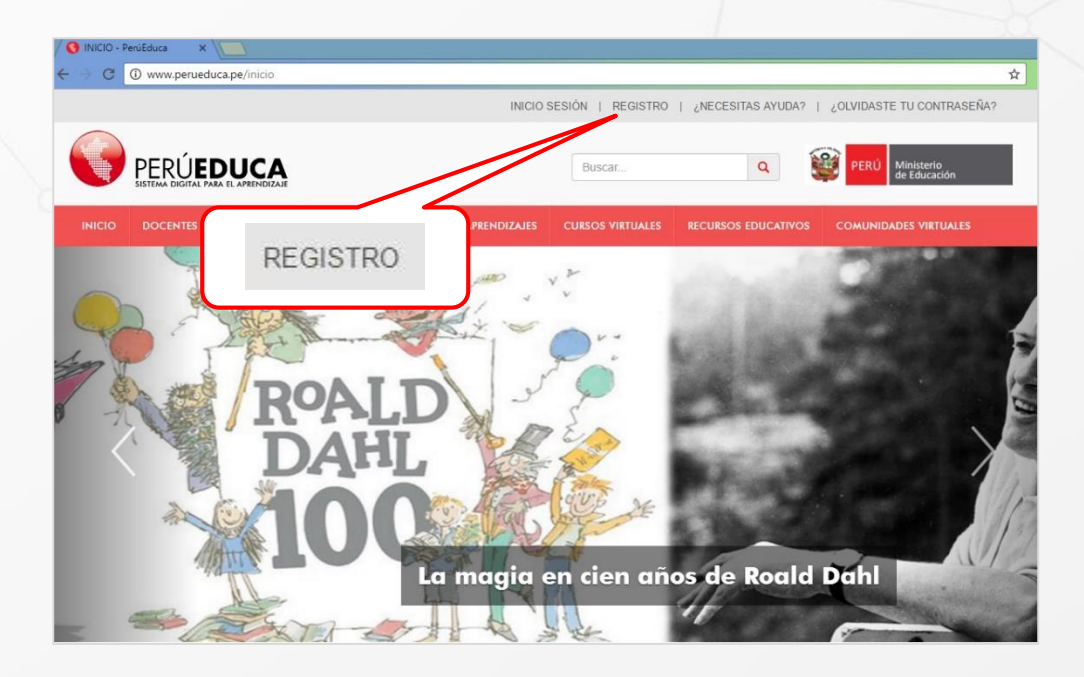

**2.** A continuación, se muestra el formulario **Regístrate**.

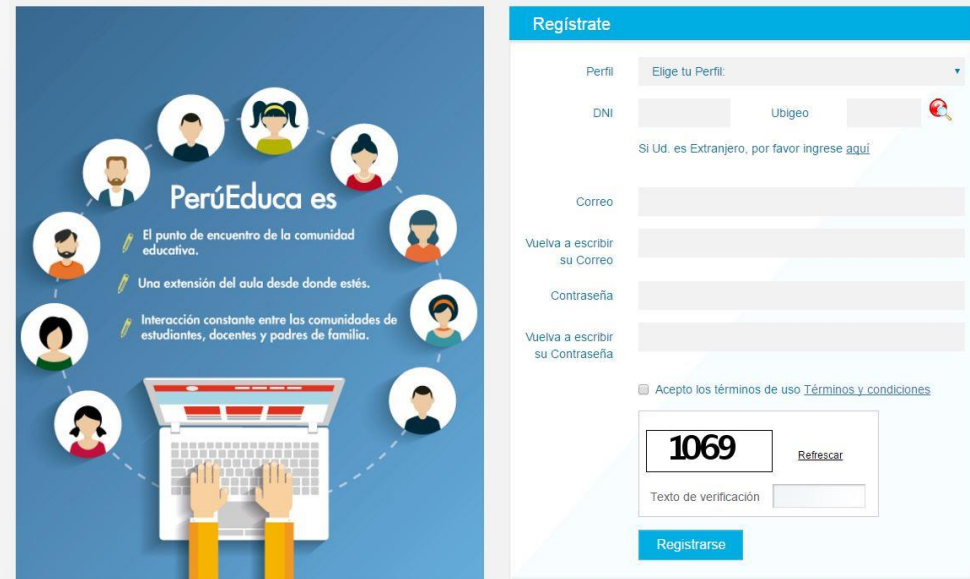

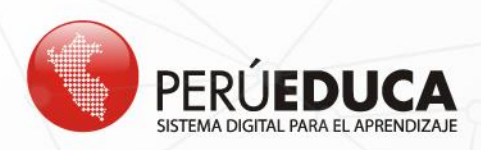

**3.** Inicia el proceso de registro seleccionando tu perfil: **Estudiante**. Luego ingresa tu número de Documento Nacional de Identidad (DNI) y el código de ubigeo (son 6 dígitos).

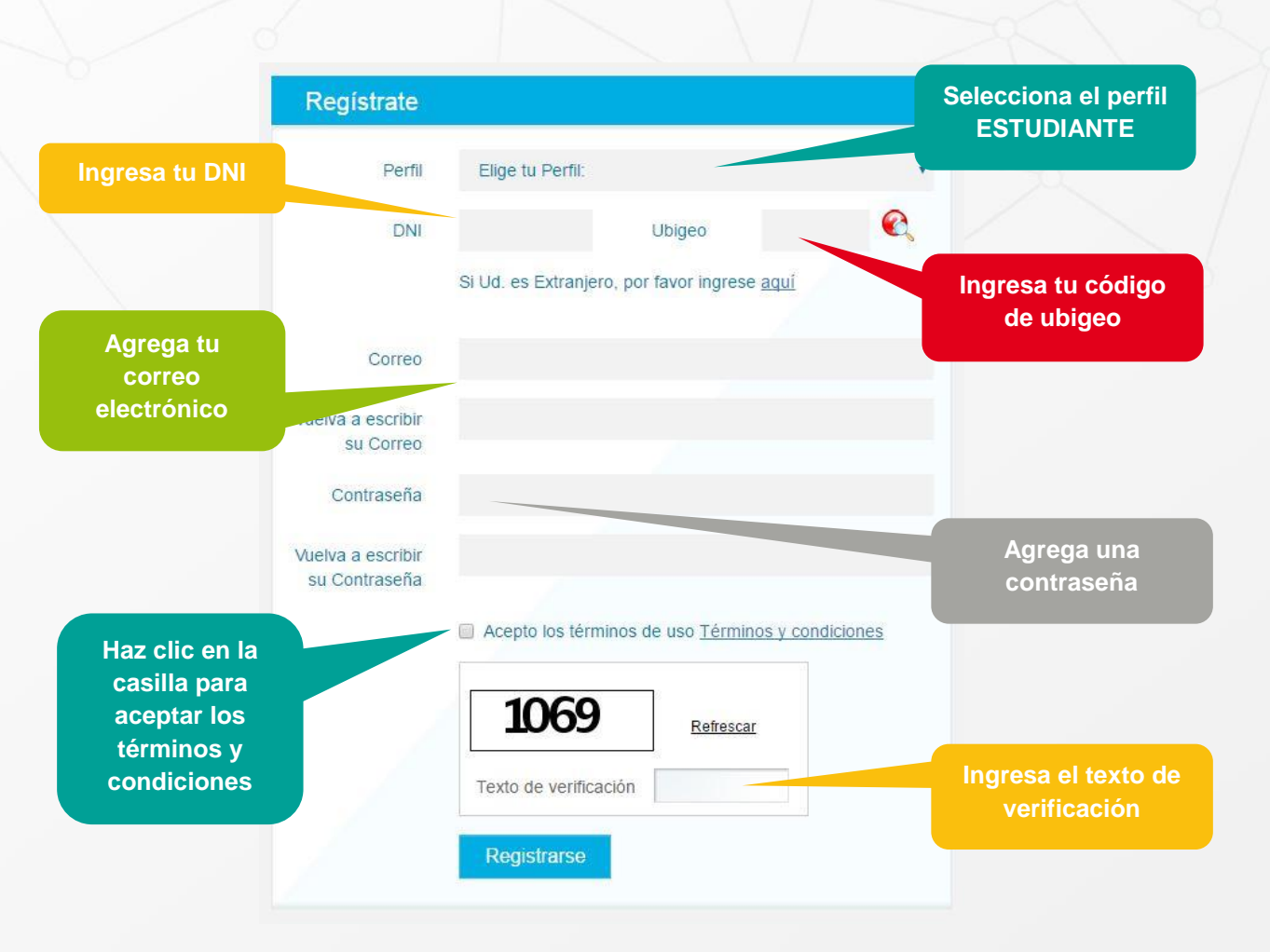

**NOTA** Si tienes dificultad para ubicar el código de ubigeo, debes hacer clic sobre el ícono  $\blacksquare$ . En la imagen se muestra dónde encontrarás la información.

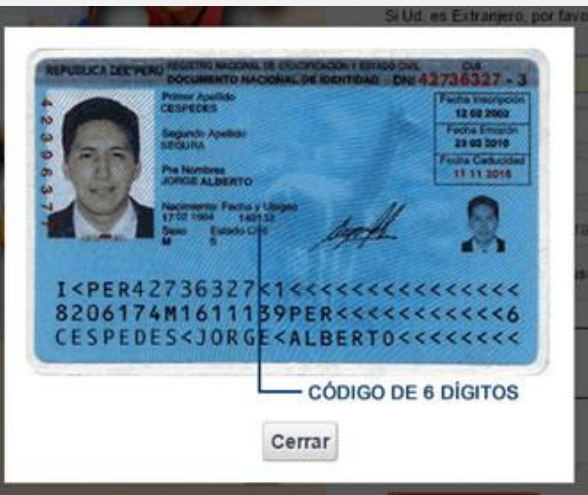

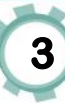

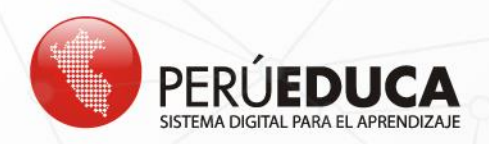

**4.** Una vez que completes toda la información, haz clic sobre el botón **Registrarse**.

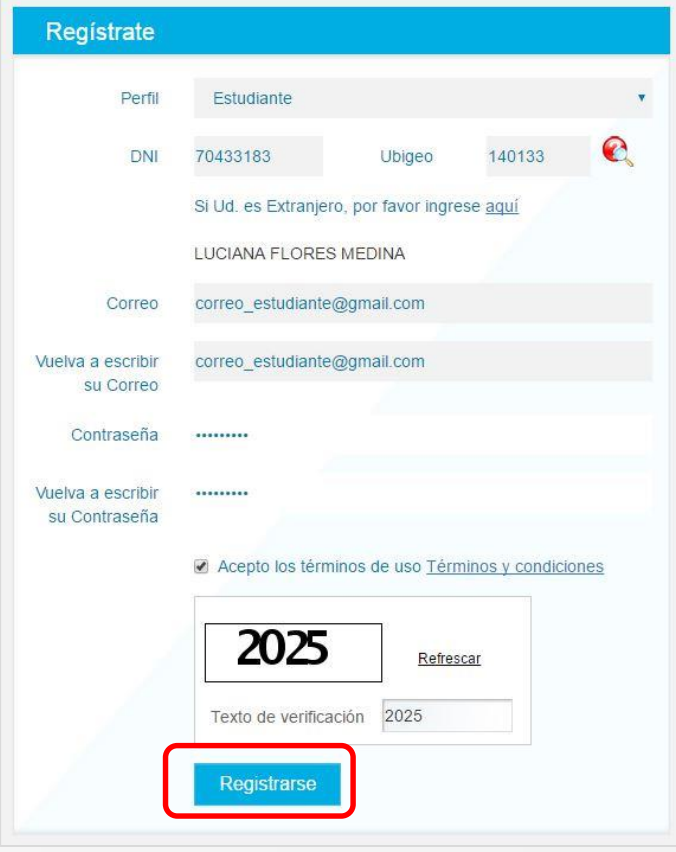

**5.** A continuación, completa el formulario con tus datos personales e información de tu institución educativa. Para guardar la información, haz clic en el botón **FINALIZAR**.

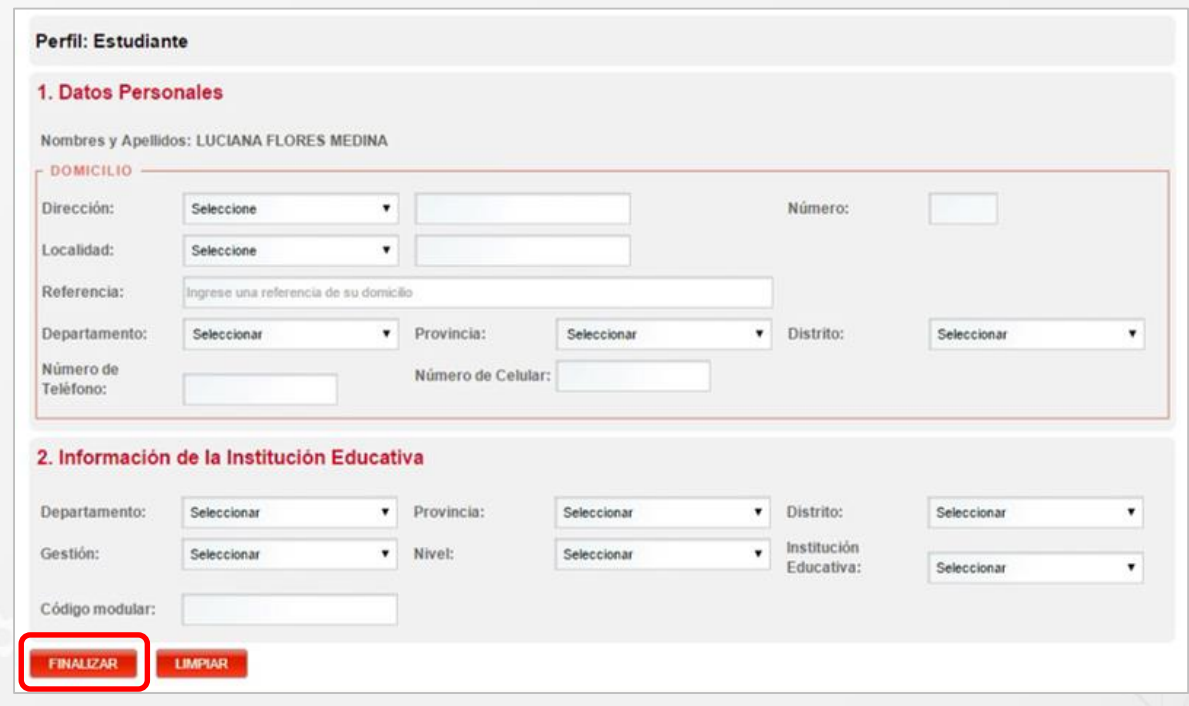

**4** 

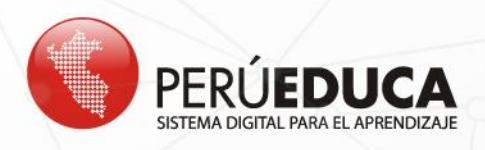

**6.** El sistema mostrará el mensaje confirmando el registro. Para ver tu perfil, haz clic en el botón **CERRAR**.

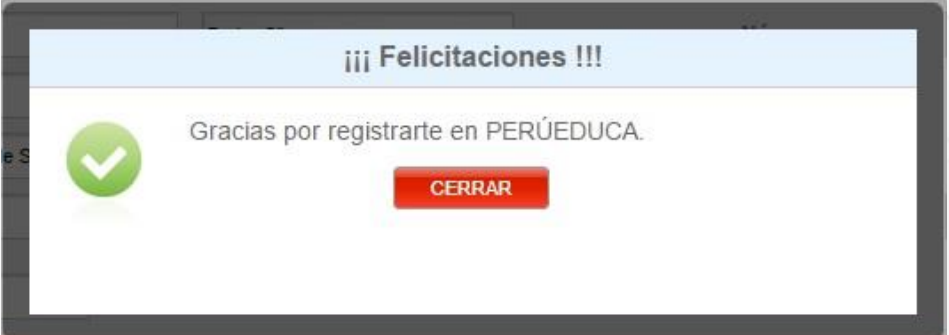

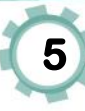